# **Student FAQ**

#### **What is Independent Study?**

Independent study is an alternative to classroom instruction consistent with a school district's course of study and is not an alternative curriculum.

Independent study is available to students from kindergarten through high school, designed to respond to the student's specific educational needs, interests, aptitudes, and abilities within the confines of the school board policy. Students who participate in independent study take the same courses as students in regular classes. While a student is in Independent study it is the parent's responsibility to teach the student and implement the teacher's plan. The completion of independent study is significantly important in order to make up for missed classes and grades.

In order to participate parents/guardians need to contact the school to sign a contract. Independent study is assigned to those students who are traveling for less 4 weeks or must be off campus for emergency reasons.

#### **What is Online Teaching?**

This is the first time that Online Teaching is being used at Sacramento Valley Charter School.

Online teaching typically refers to courses that are delivered completely online, meaning there are no physical or on-campus class sessions. While a student is in Online Teaching it is the teacher's responsibility to teach the student.

Teachers will interact with students through various online platforms such as email, Zoom, "Google Classroom," and English in flash rather than face-to-face.

### **Table of Contents:**

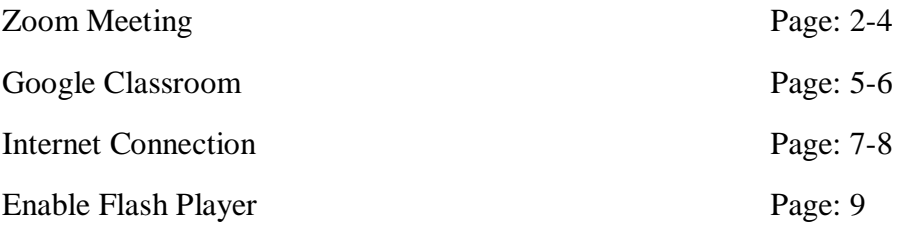

### **Zoom Meetings**

### **How to join a Zoom Meeting and its functions**

1. Start by going to your Google Classroom and look for the meeting link (see photo).

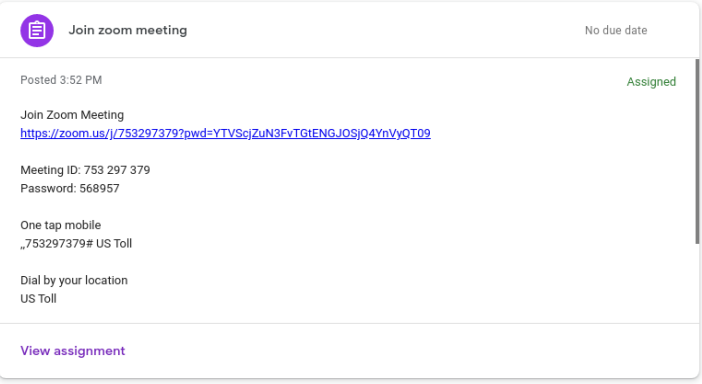

2. If you are using a school Chromebook, the Zoom App has been remotely installed it should be in the Shelf (Task) bar (see first photo). If you are using your own laptop use the "Join from the browser" option (see second photo).

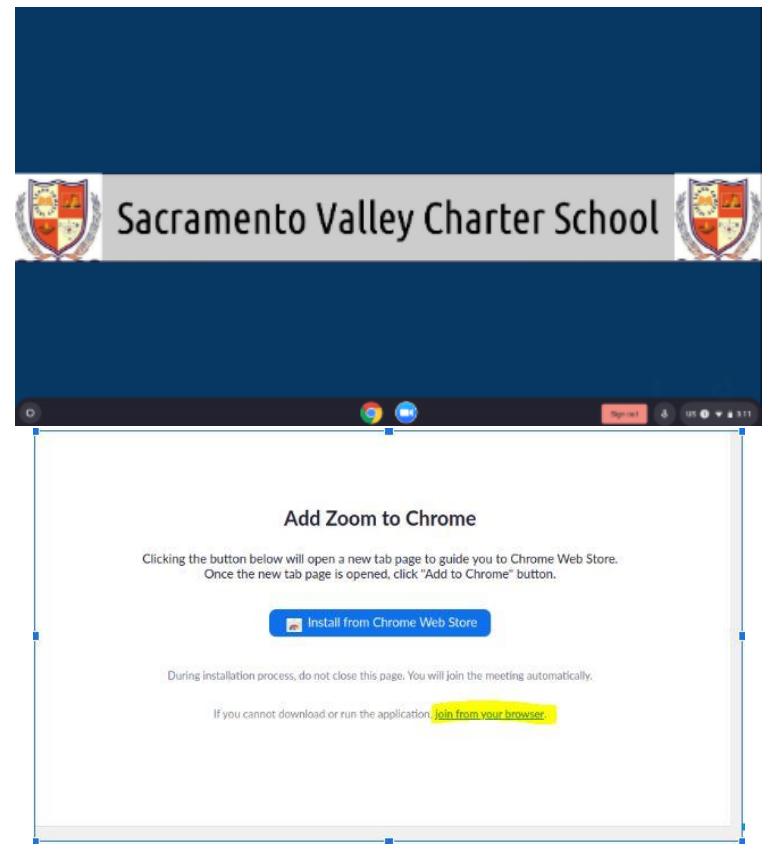

3. After the meeting window opens, click the join audio by computer.

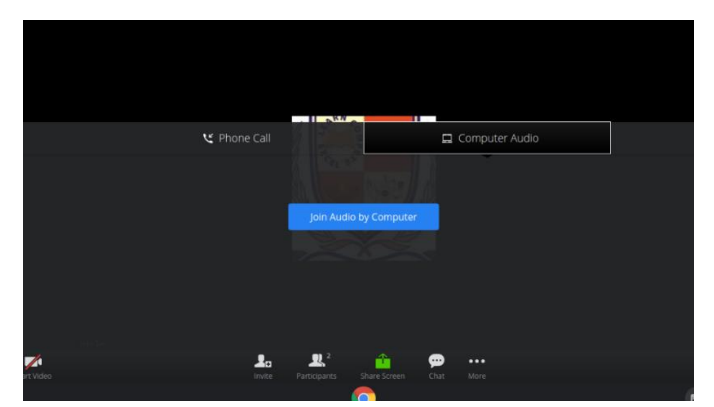

4. By clicking on "Participants" at the bottom task bar, you will be able to see a list of all participants.

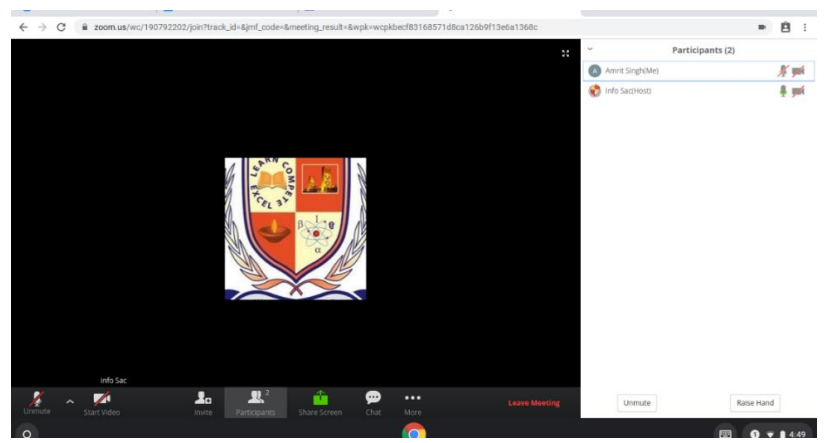

5. If you need to ask a question to your teacher, click the raise your hand button.

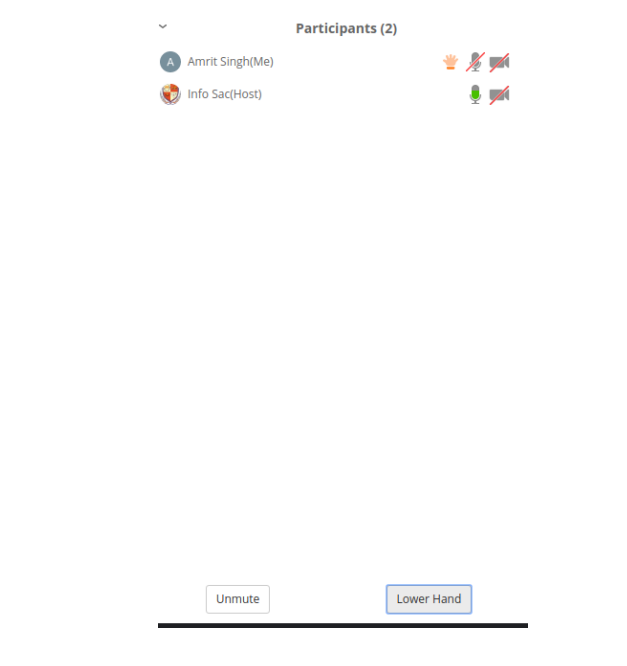

6. To chat go to the Chat function at the bottom task bar and send the message to the Teacher.

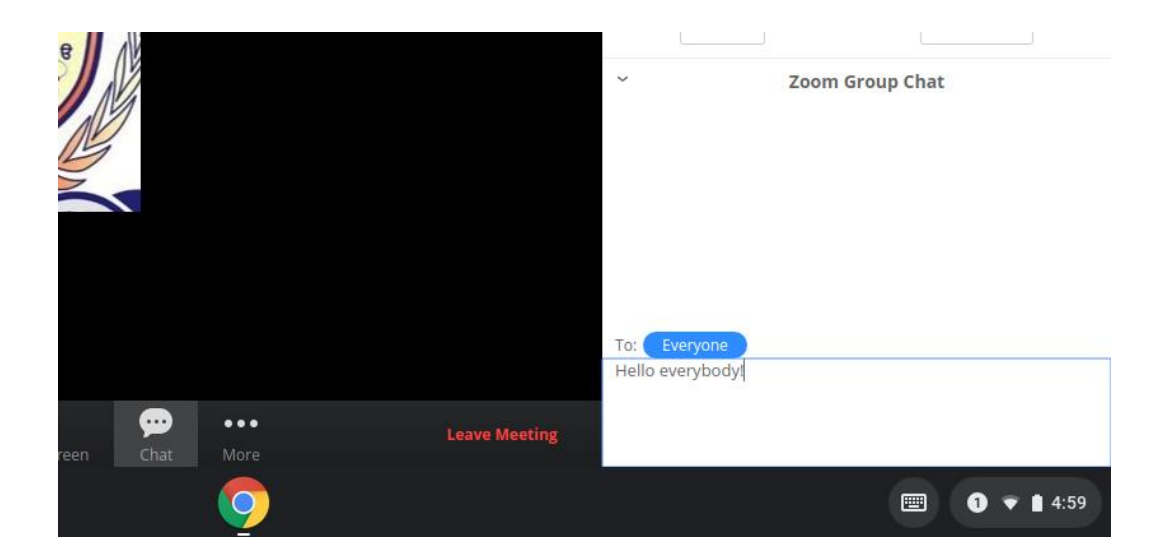

### **Google Classroom**

### **How to accept an invitation and its functions**

1. You should have received an invitation to join google classroom in your school email.

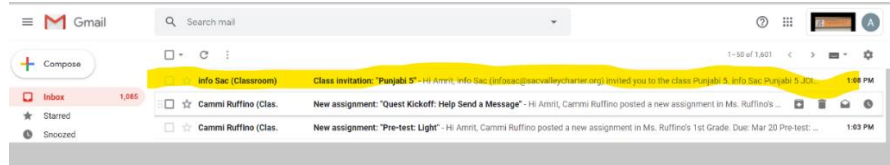

2. To join the classroom, open the email and click the join button

#### Hi Amrit,

info Sac (infosac@sacvalleycharter.org) invited you to the class Punjabi 5.

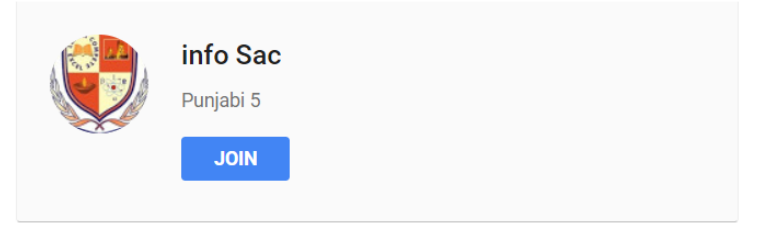

If you accept, your contact information will be shared with the class members and applications they authorize to use Classroom. Learn more

If you don't want to receive emails from Classroom, you can unsubscribe.

مأمممك 3. After you click join, a screen should appear (see photo) with the tabs Stream, Classwork and People.

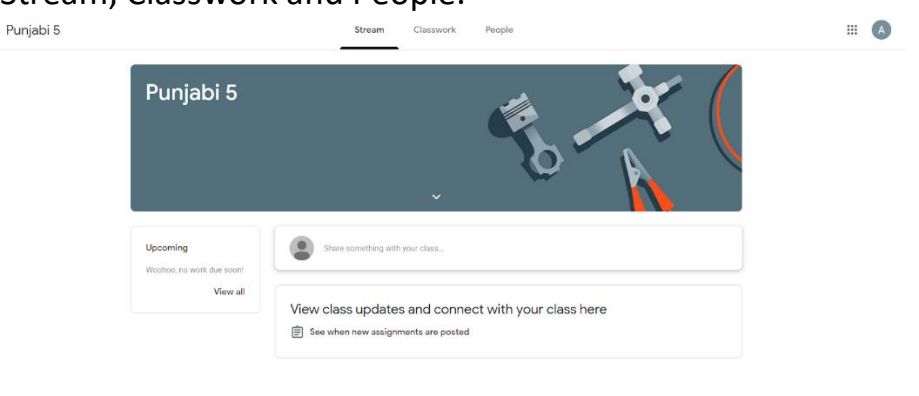

4. Stream is where you will be able to see teacher posts and announcements. In here teachers will inform you of scheduled Zoom meetings.

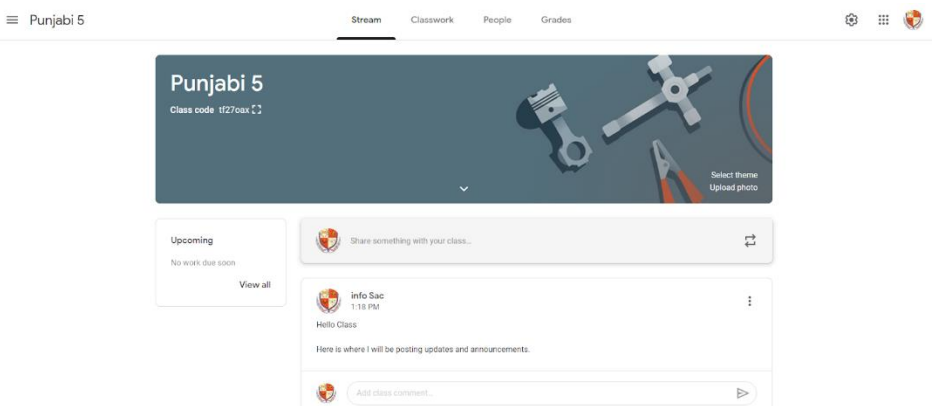

5. Classwork is where you will be able to see the different tasks your teacher will assign you, for example quizzes, reading material and assignments.

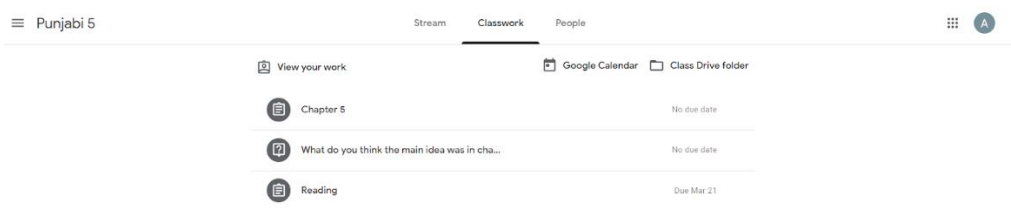

6. The People tab will allow you to see the participants in your class.

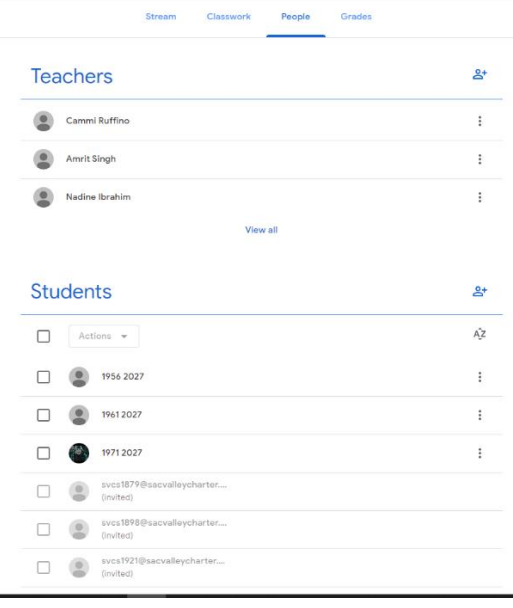

## **Connecting to the Internet**

**If you are having difficulties connecting to your home network, please try doing the following.**

1. Turn on the Chromebook.

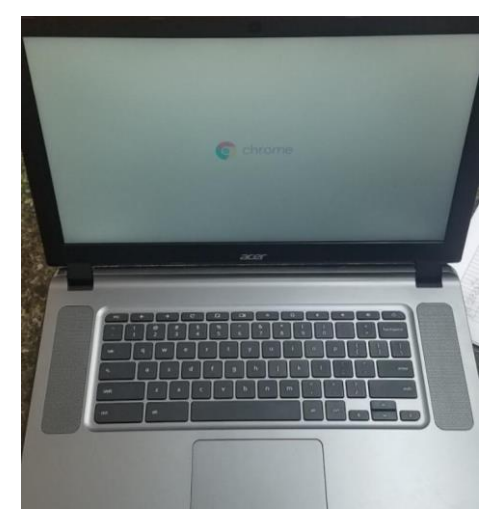

2. Connect to your home network, if you are having trouble connecting to your home network, you will need to completely shut down your Chromebook by pressing and holding the power button, then turn it back on.

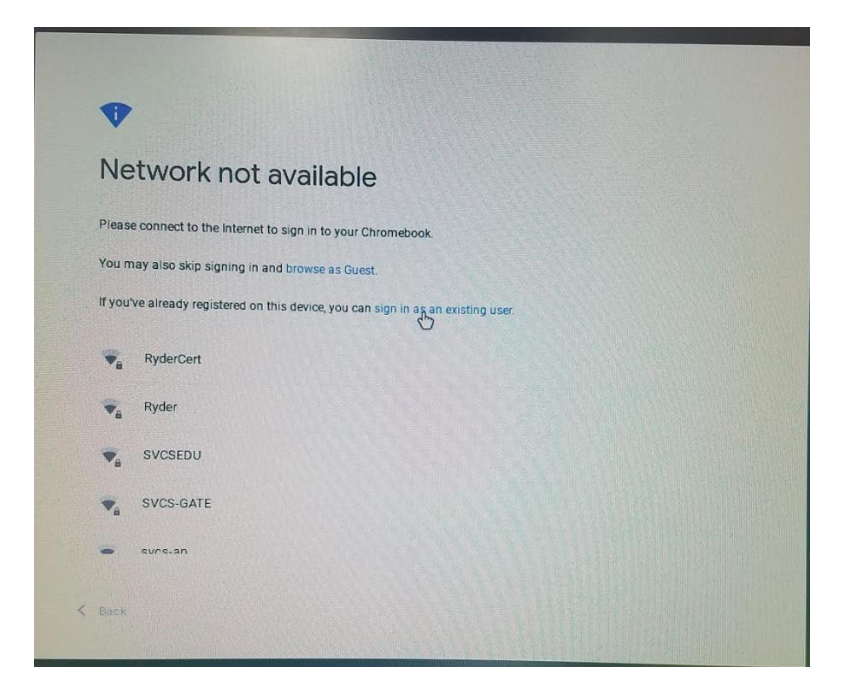

3. Sign in using your regular Chromebook login.

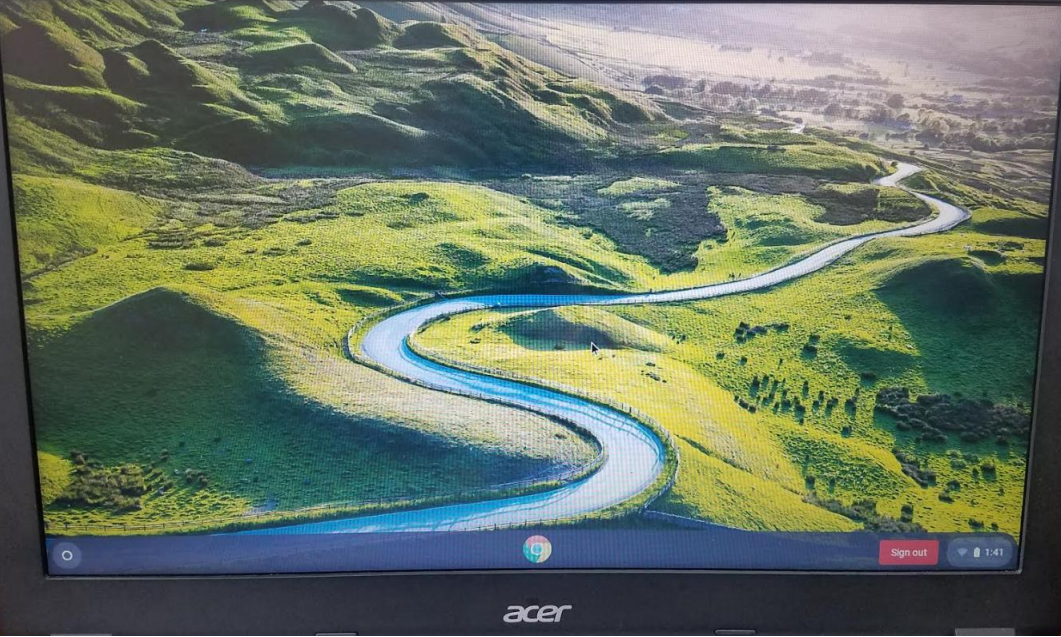

4. Reconnect to your home network. This should have fixed the problem.

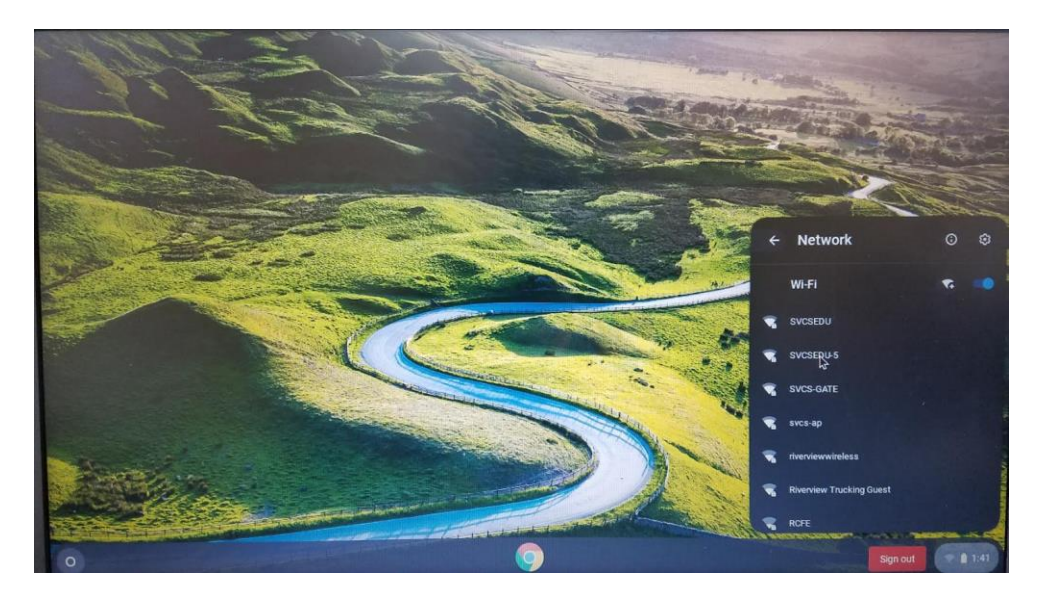

### **Flash Player Enabling flash player on a Chromebook**

1. Open google and click on the lock icon (see photo) that is next to the URL.

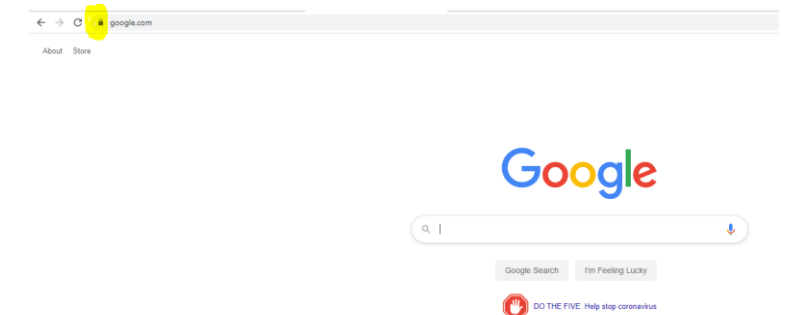

2. A small window will pop up, click on the "Site settings."

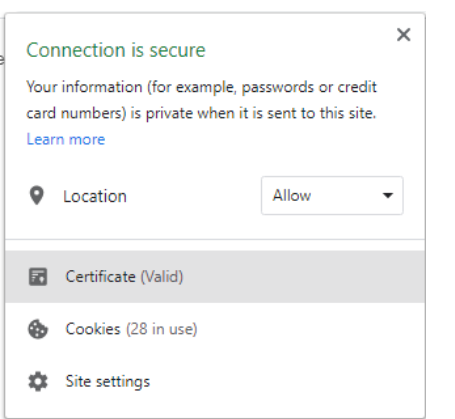

3. Click on the Flash permission and changed it from "Block" to "Allow."

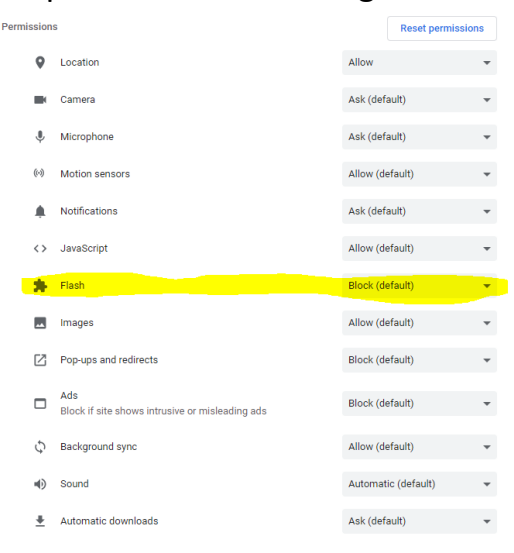